# **VECTORIAN GIOTTO**

#### **LIIKEANIMAATION LUOMINEN**

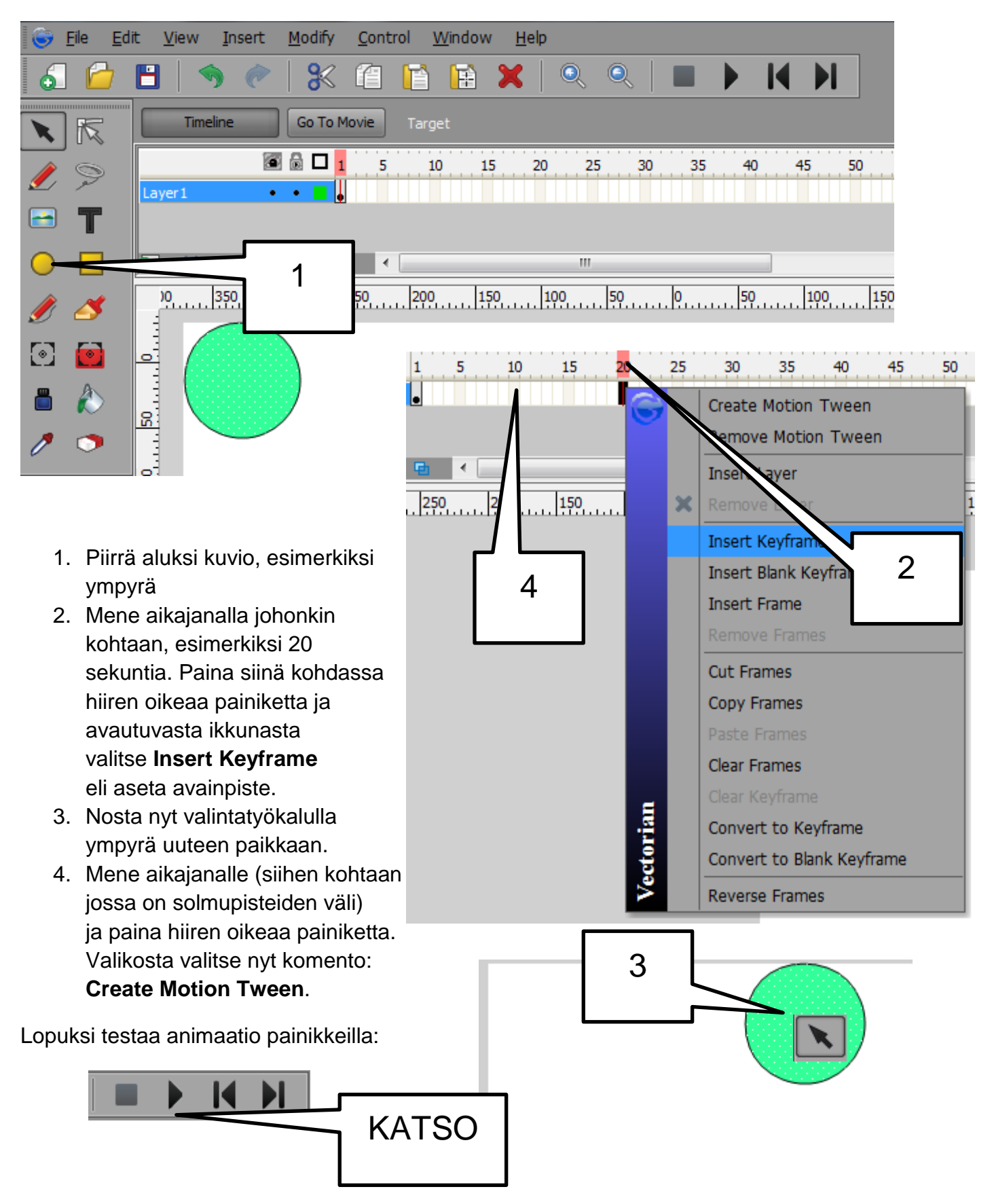

# **TYÖKALUT**

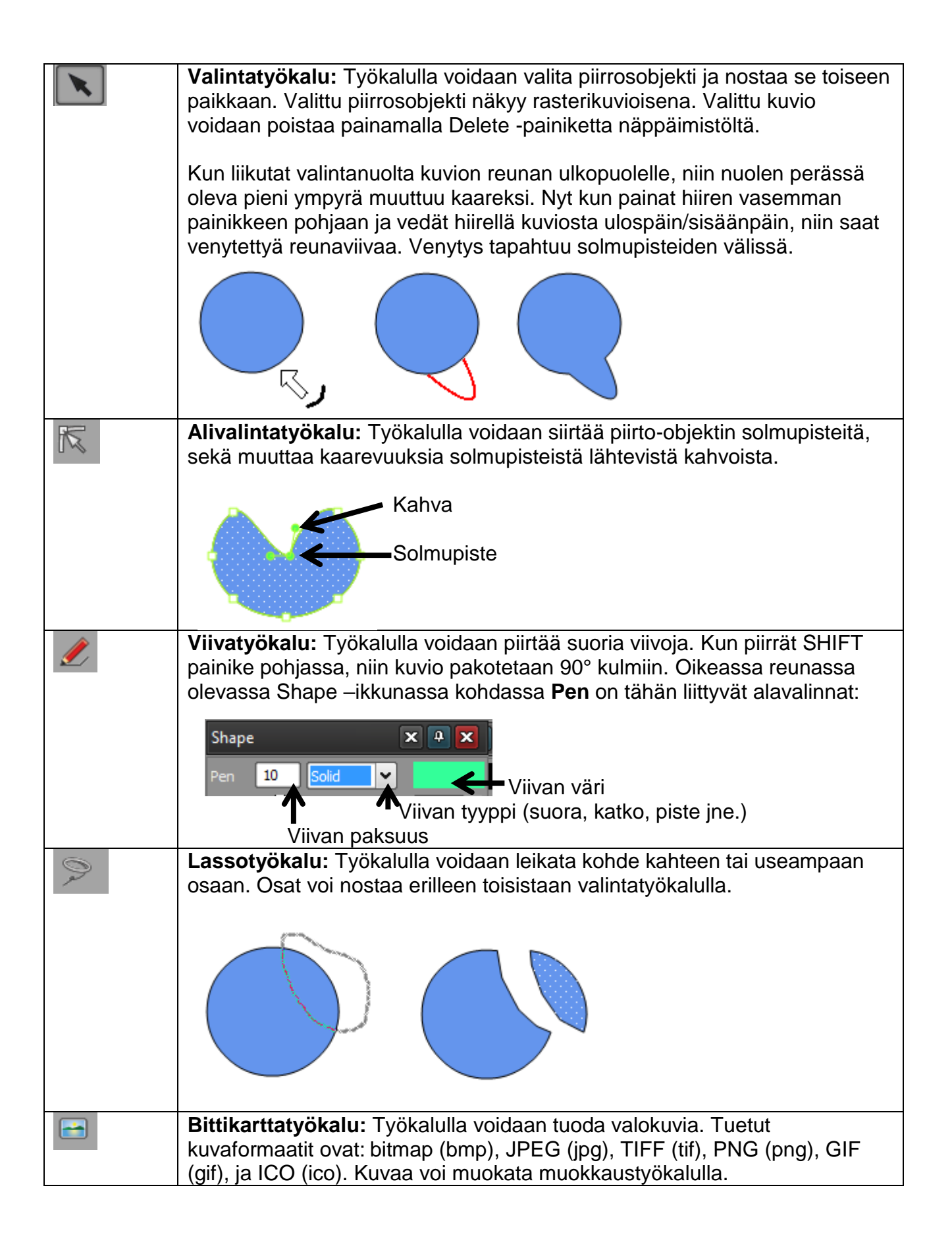

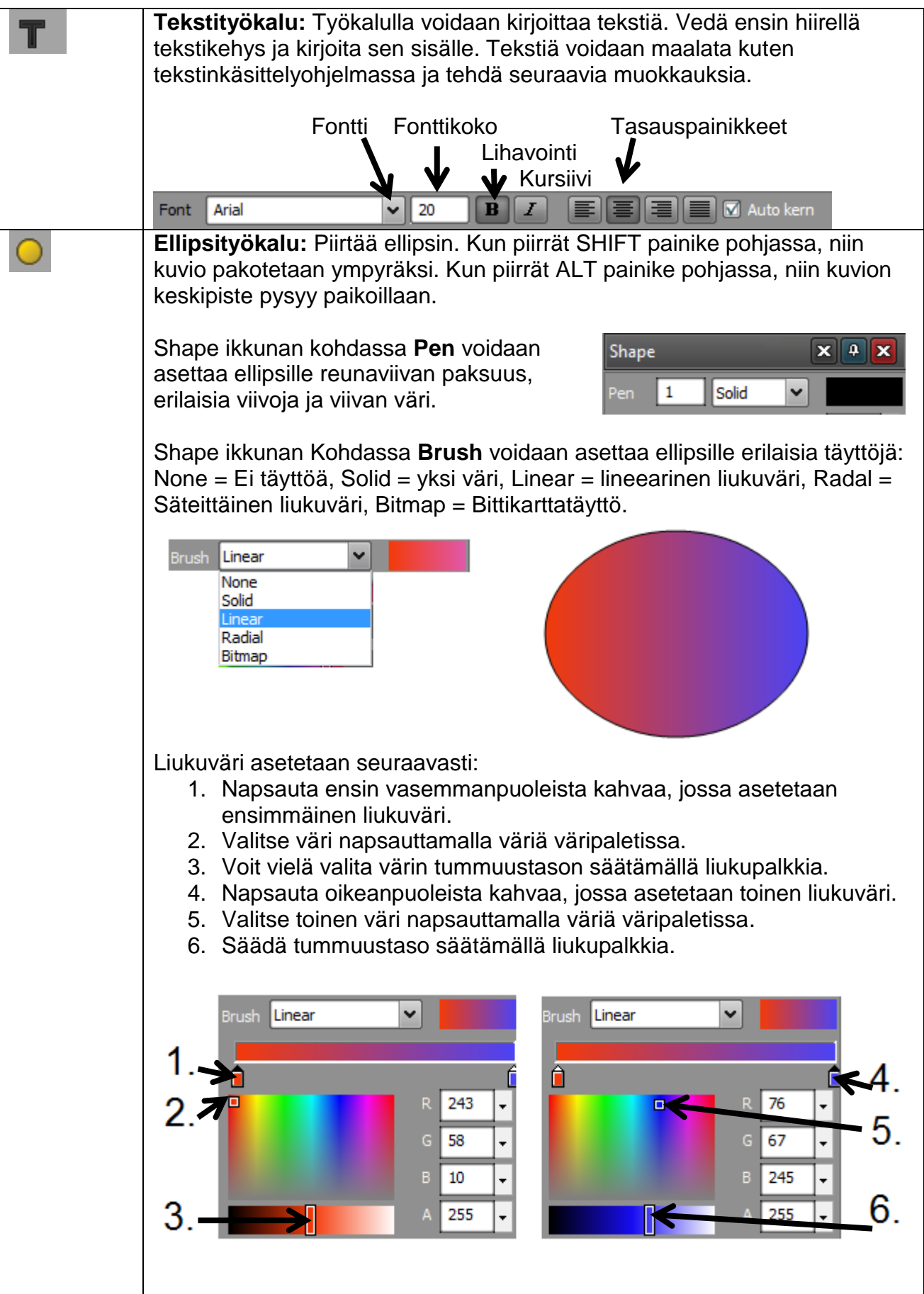

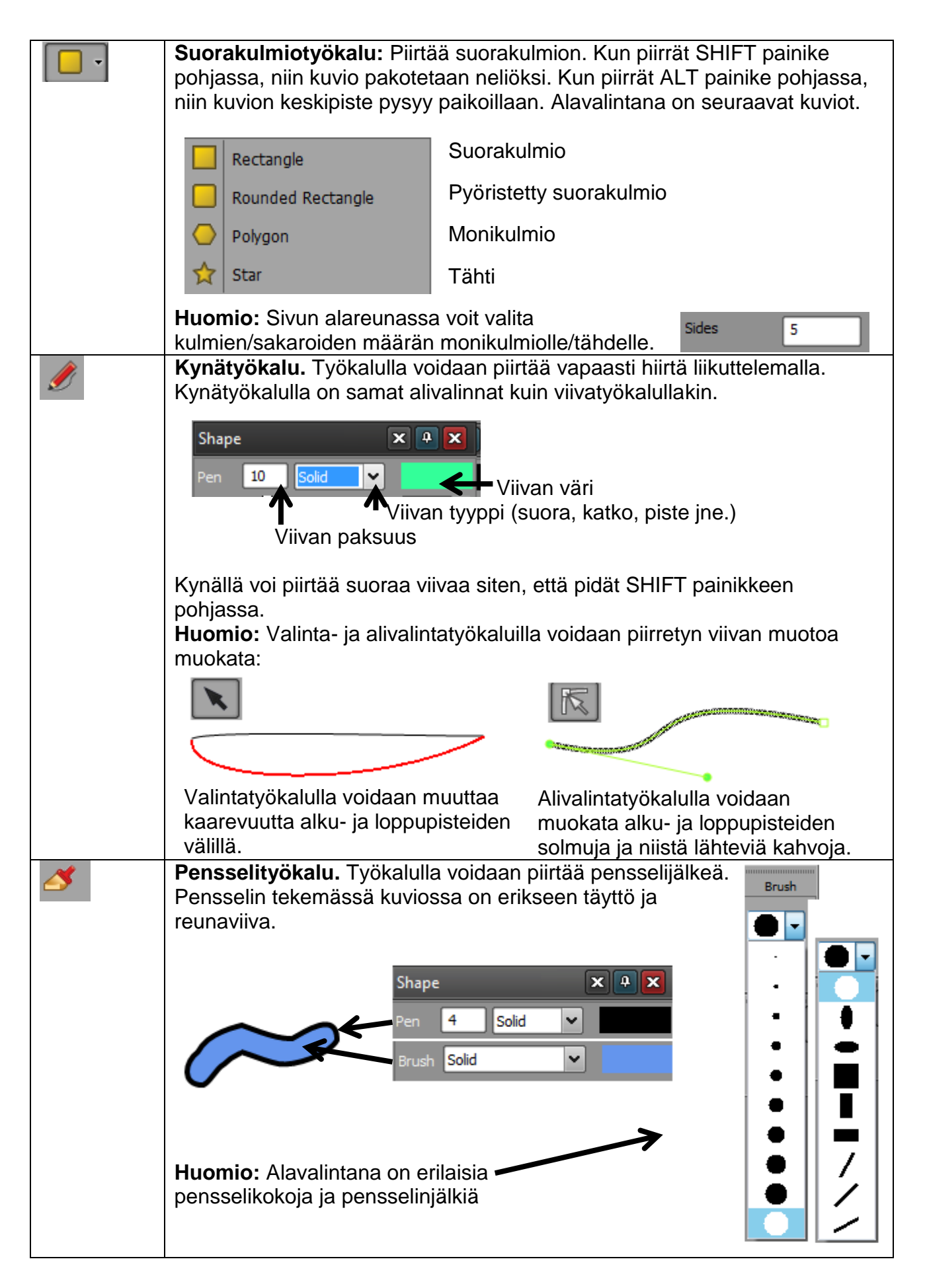

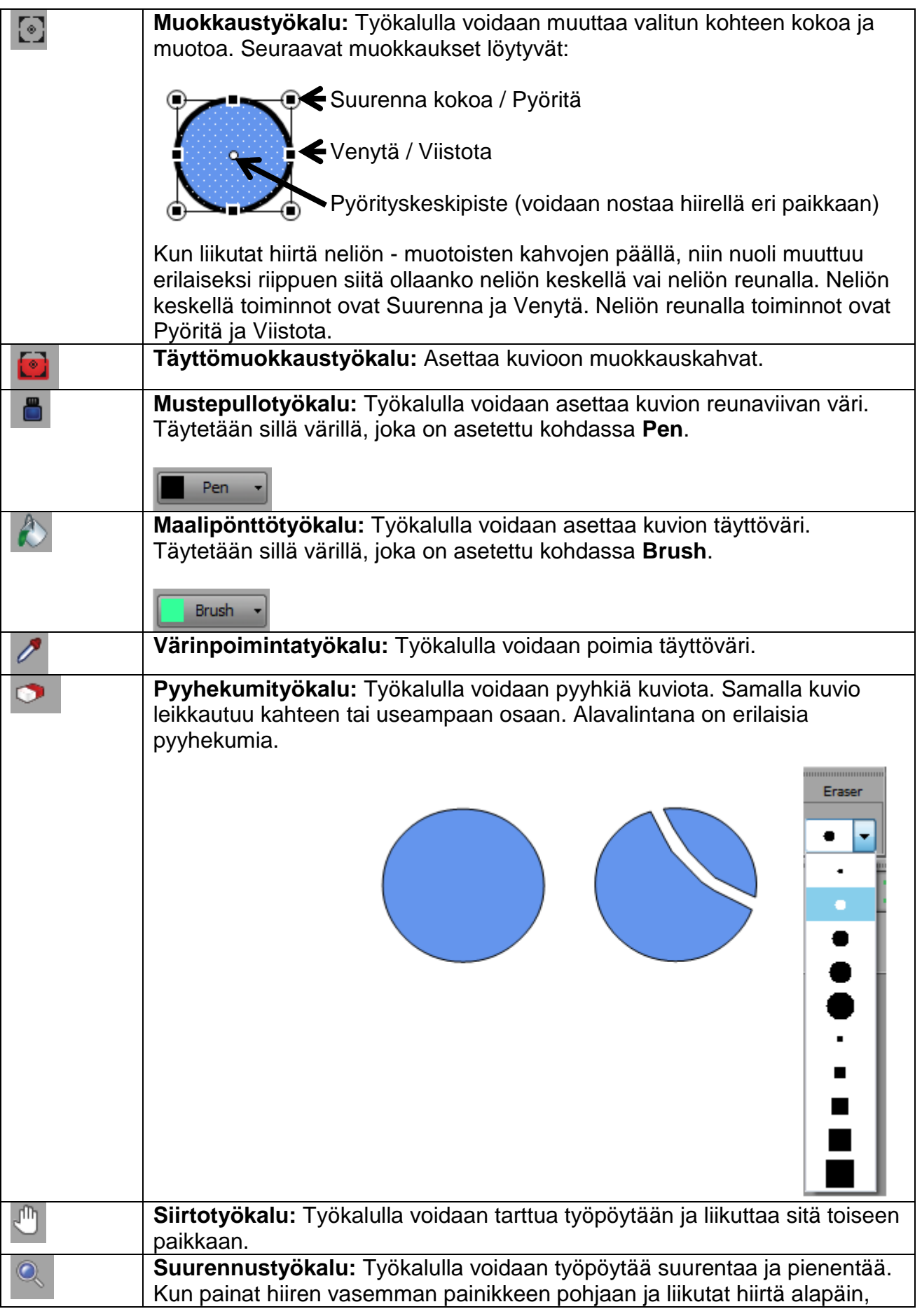

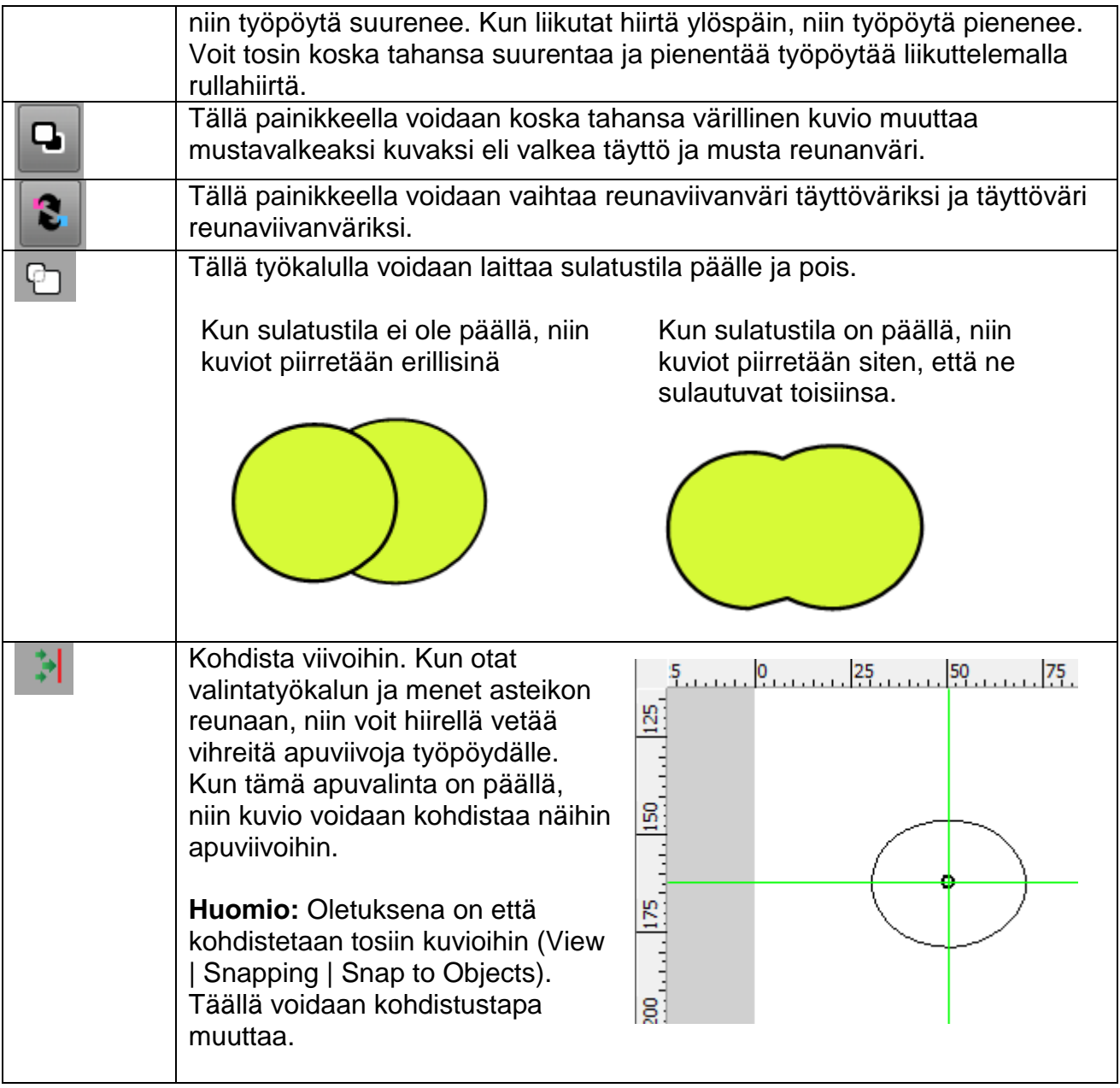

## **MODIFY | ARANGE**

Valikon kohdassa Modify | Arange voidaan kuvioiden keskinäistä järjestystä muuttaa. **Bring to Front** tuo valitun kuvion päällimmäiseksi ja **Send to Back** vie valitun kuvion alimmaiseksi**. Bring Forward** tuo yhden tason ylöspäin **ja Send Backward** vie yhden tason alaspäin. Huomio: kuvioiden on oltava samalla tasolla.

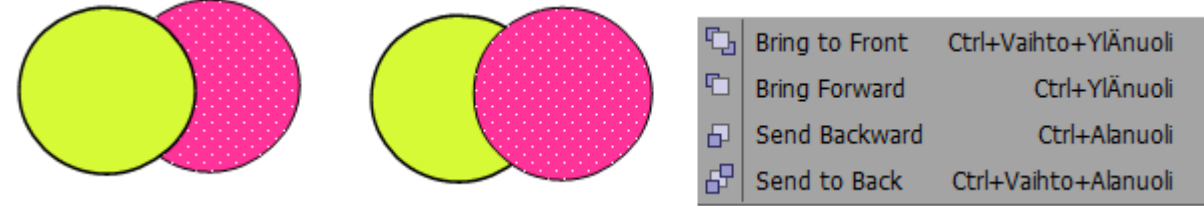

# **KUVION YHDISTÄMISKOMENNOT**

Ennen kuin kokeilet näitä, niin katso että sulatustoiminto ei ole päällä.

#### LEIKKAUS ELI INSERT | INTERSECTION

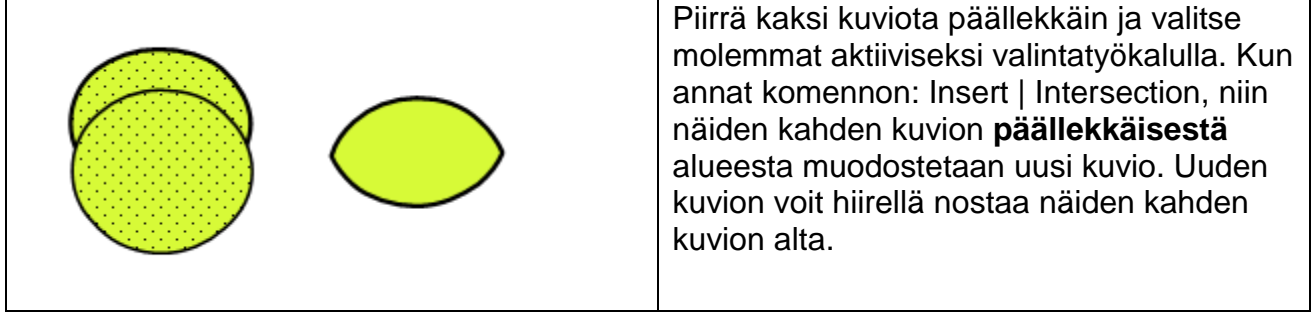

## YHDISTE ELI INSERT | UNION

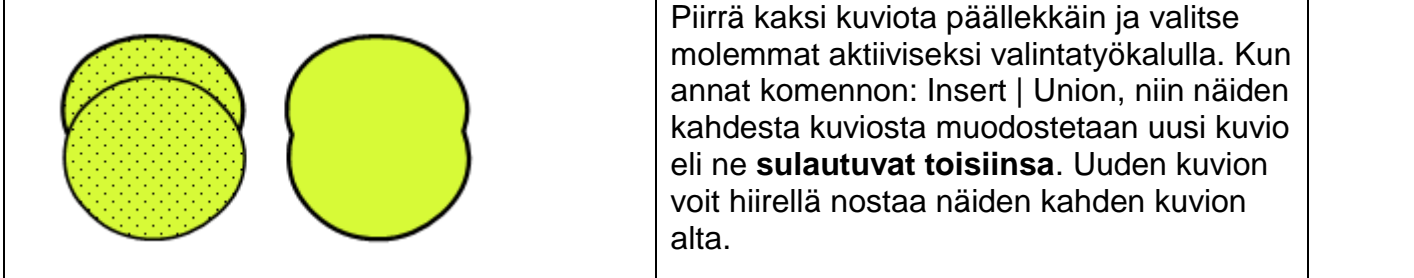

#### EROTUS ELI INSERT | DIFFERENCE

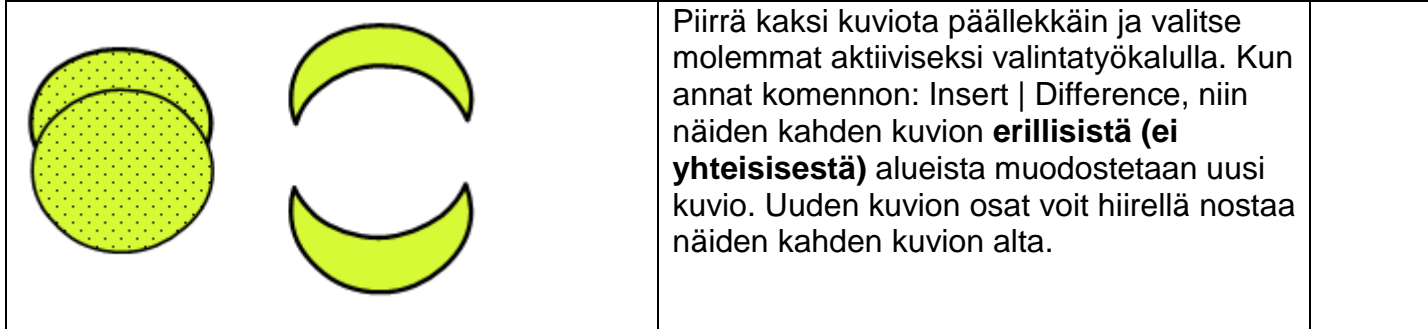

## **TASOT**

Aikajanan alapuolella olevasta painikkeesta voidaan lisätä tasoja. Tämä on välttämätöntä kun olet luonut jo animaation ja haluat luoda toiseen kappaleeseen animaation siten, että ne ovat samaan aikaan.

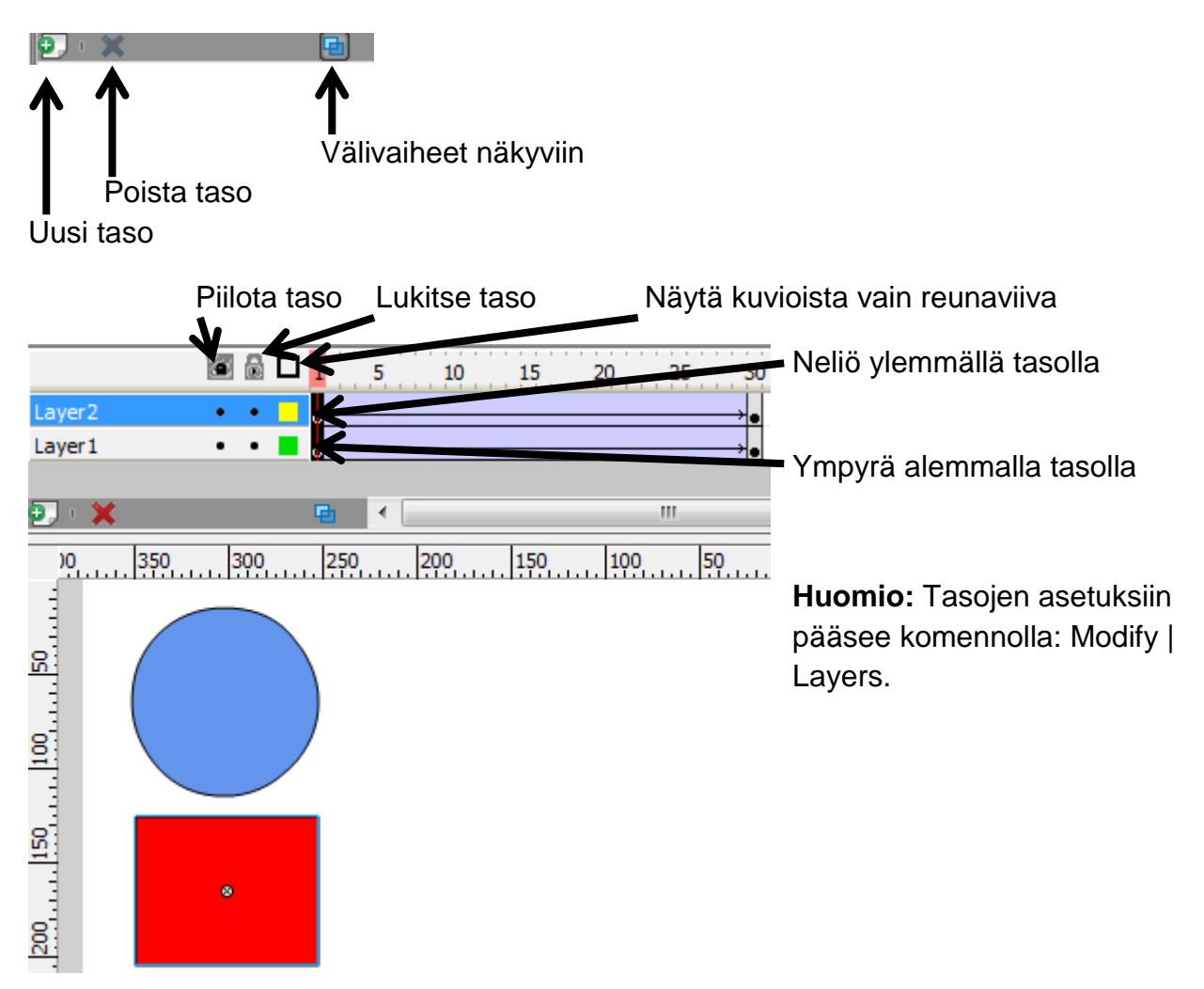

Koska neliö on tasolla 2, niin se näytetään päällimmäisenä.

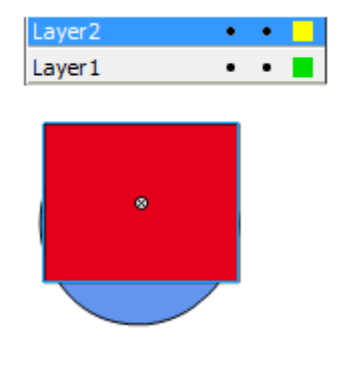

Tasojen (ja kuvioiden) järjestystä voi helposti vaihtaa tarttumalla hiirellä tasoon ja raahaamalla se listassa ylemmäs tai alemmas listassa.

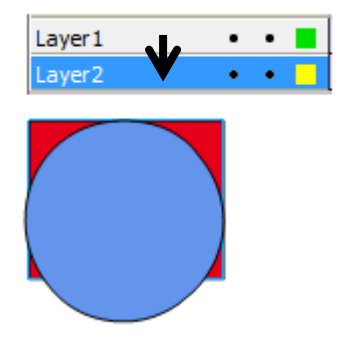

# **ONION SKIN ELI ANIMAATION VÄLIVAIHEET**

Halutessasi voit laittaa animaation välivaiheet näkyviin. Tämä asetus on nimeltään Onion Skin.

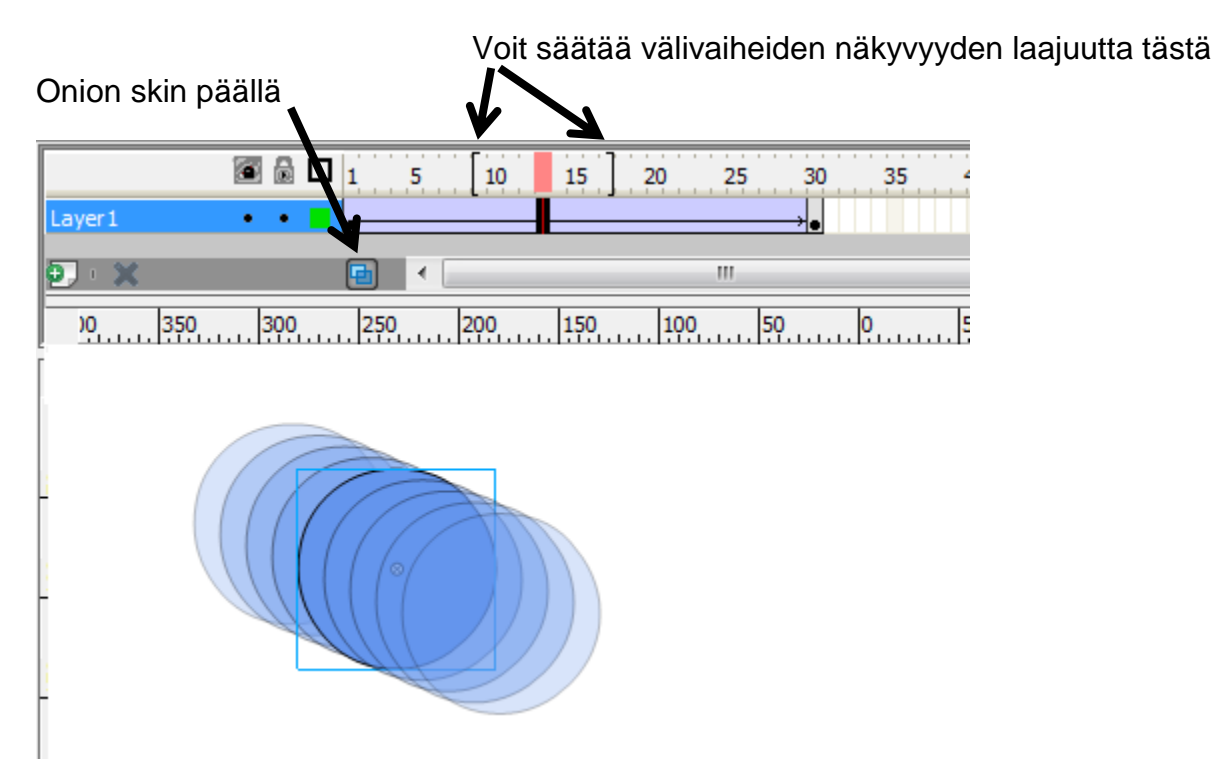

## **MODIFY | EFFECT | ADD**

Komento sisältää valmiita animaatioita. Kun olet löytänyt valmiin animaation, niin kuittaa se OK:lla ja animaatio lisätään automaattisesti aikajanalle. Nämä animaatiot soveltuvat erityisen hyvin tekstin animointiin.

**Huomio:** Asetuksiin pääsee myös sit että painaa hiiren oikeaa painiketta k päällä ja avautuvasta valikosta valitse **Effect | Add. Täältä lisätyn animaation** myös poistaa (Remove) tai sitä voi muoktata (Edit).

Add... Edit... Remove

Break up

Copy Original to

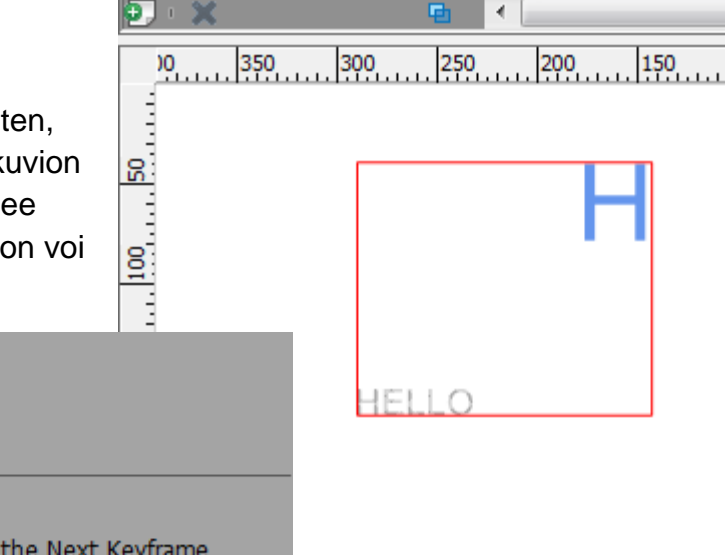

 $\blacksquare$   $\blacksquare$   $\blacksquare$   $\blacksquare$ 

e le

Laver1

 $\overline{5}$ 

 $10$ 

15

Appear/Disappear

20

25

Ш

 $100$ 

ol

#### **POLUN LUOMINEN**

Polku-komennolla kuvio voidaan laittaa kulkemaa viivaa pitkin.

- 1. Luo aluksi liikeanimaatio johonkin kappaleeseen (esimerkiksi ympyrä). Aseta sille aikajanalle avainpiste (Insert Keyframe) ja luo animaatio (Create Motion Tween).
- 2. Perusta uusi taso.
- 3. Piirrä kynällä polku ja aseta siihen avainpiste (Insert Kayframe) aikajanalla samaan kohtaan kuin äsken luomallasi animaatiolla.
- 4. Paina hiiren oikeaa polkutason kohdalla ja valitse avautuvasta ikkunasta **Guide**. Tämä asettaa ympyrän kulkemaan piirtämääsi polkua pitkin. Huomio: polkutason pitää aina olla ylempänä.

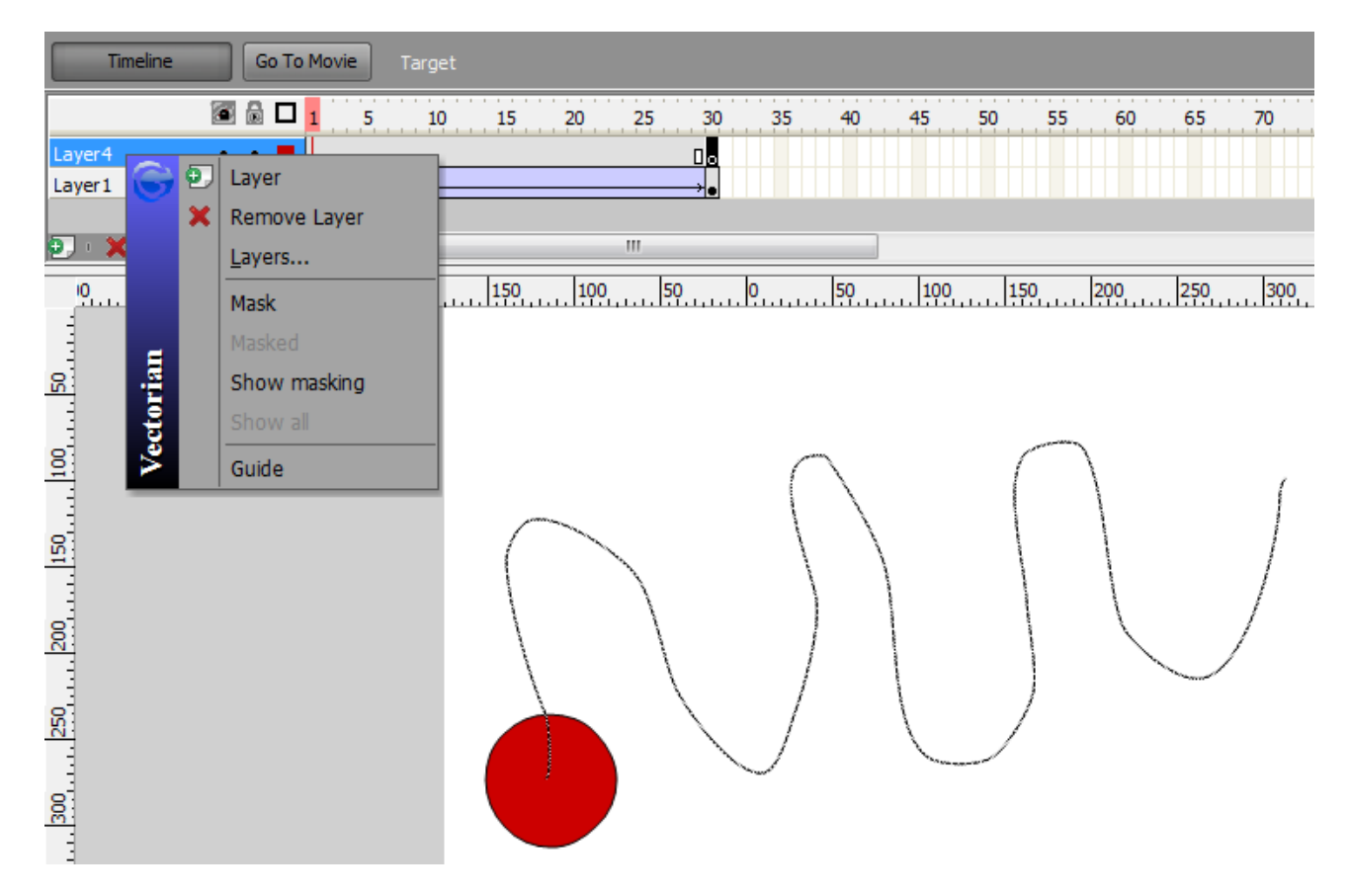

**Huomio:** Jos polkuanimaatio ei toimi, niin tarkista että ympyrän keskipiste on polkuviivan alkupäässä animaation alussa ja vastaavasti ympyrän keskipiste on polkuviivan loppupäässä animaation lopussa.

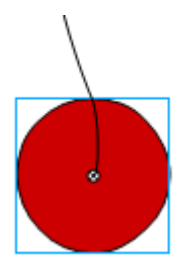

#### **MORPHAUS**

Morphaus tarkoittaa kuvion muodon muuttamista toiseksi. Tämä onnistuu vain samalla tasolla olevien kappaleiden kesken. Esimerkki:

Layer 1

- 1. Piirrä aikajanalle kohtaan 1 ympyrä
- 2. Mene aikajanalla kohtaan 20 ja paina siinä hiiren oikeaa painiketta ja lisää avainpiste (Insert Keyframe).
- 3. Kun nyt olet aikajanalla kohdassa 20, niin poista ympyrä valitsemalla se ja painamalla Delete näppäimistöstä.
- 4. Piirrä nyt jokin toinen kuvio, esimerkiksi tähti, kun olet aikajanalla kohdassa 20. Kuvio voi olla erivärinen, erikokoinen, erimuotoinen ja eripaikassa kuin alkuperäinen kuvio.
- 5. Ota komento **Window | Morph shapes**

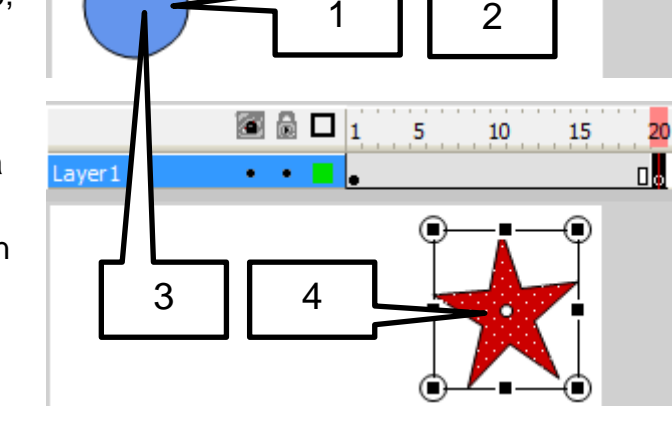

1

T J

66 D 1

 $\bullet$  .  $\bullet$ 

 $\overline{5}$ 

 $10$ 

15

20

20

- 6. Kohdassa **Keyframe** valitse Keyframes #1 to 20.
- 7. Paina **Pick shapes**
- 8. Napsauta ympyrän päällä (nuolen vierellä näkyy numero 1)
- 9. Napsauta tähden päällä (nuolen vierellä näkyy numero 2)
- 10.Paina **Creat Morph** painiketta Morph Shapes ikkunassa

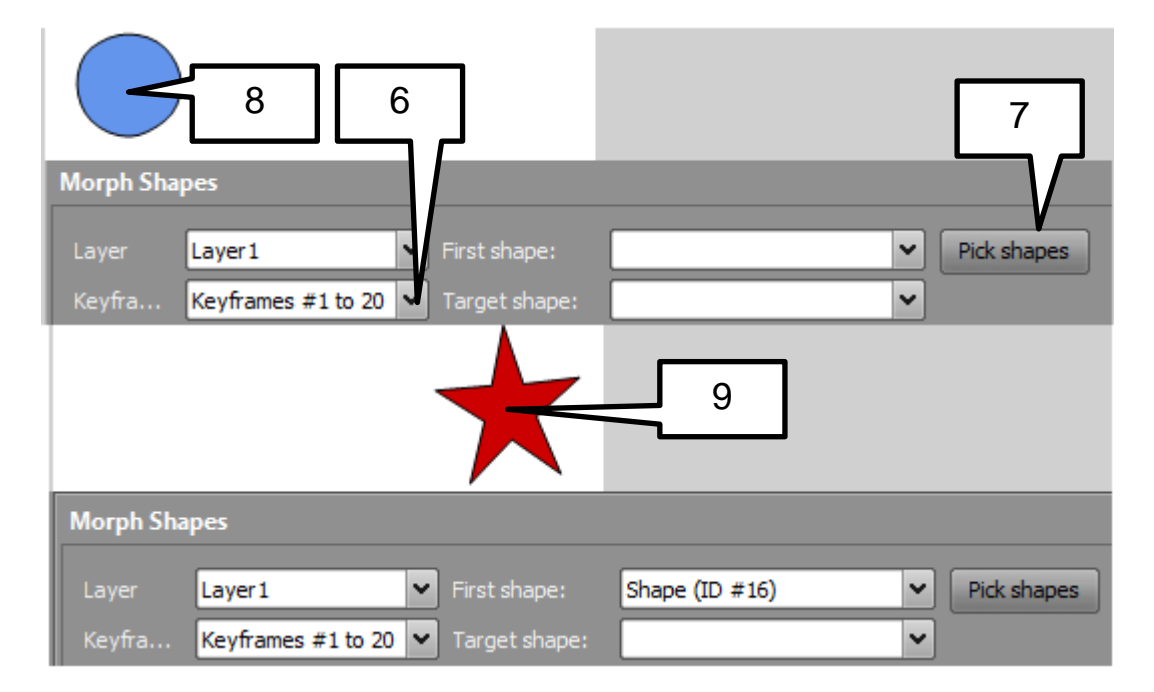

**Huomio:** Morphausta voi jatkaa kolmanteen kuvioon lisäämällä esimerkiksi neliön aikajanalle hetkeen 40 jne.

#### **LIIKKEEN NOPEUDEN MUUTTAMINEN**

- 1. Luo aluksi normaali liikeanimaatio eli aseta avainpiste (Insert keyframe), nosta kuvio uuteen paikkaan ja luo animaatio (create motion tween).
- 2. Mene aikajanalle johonkin kohtaan, jossa on animaatio.
- 3. Paina **Easing** painiketta Properties –ikkunassa.
- 4. Nyt voit säätää käyrää Easing properties -

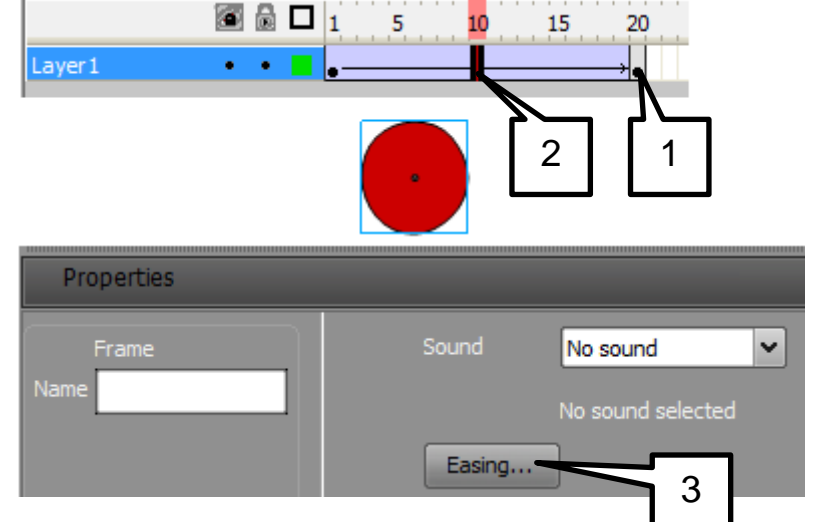

ikkunassa, jossa voidaan joko hidastaa tai nopeuttaa kuvion liikettä. Kuittaa muutokset lopuksi OK:lla. 4

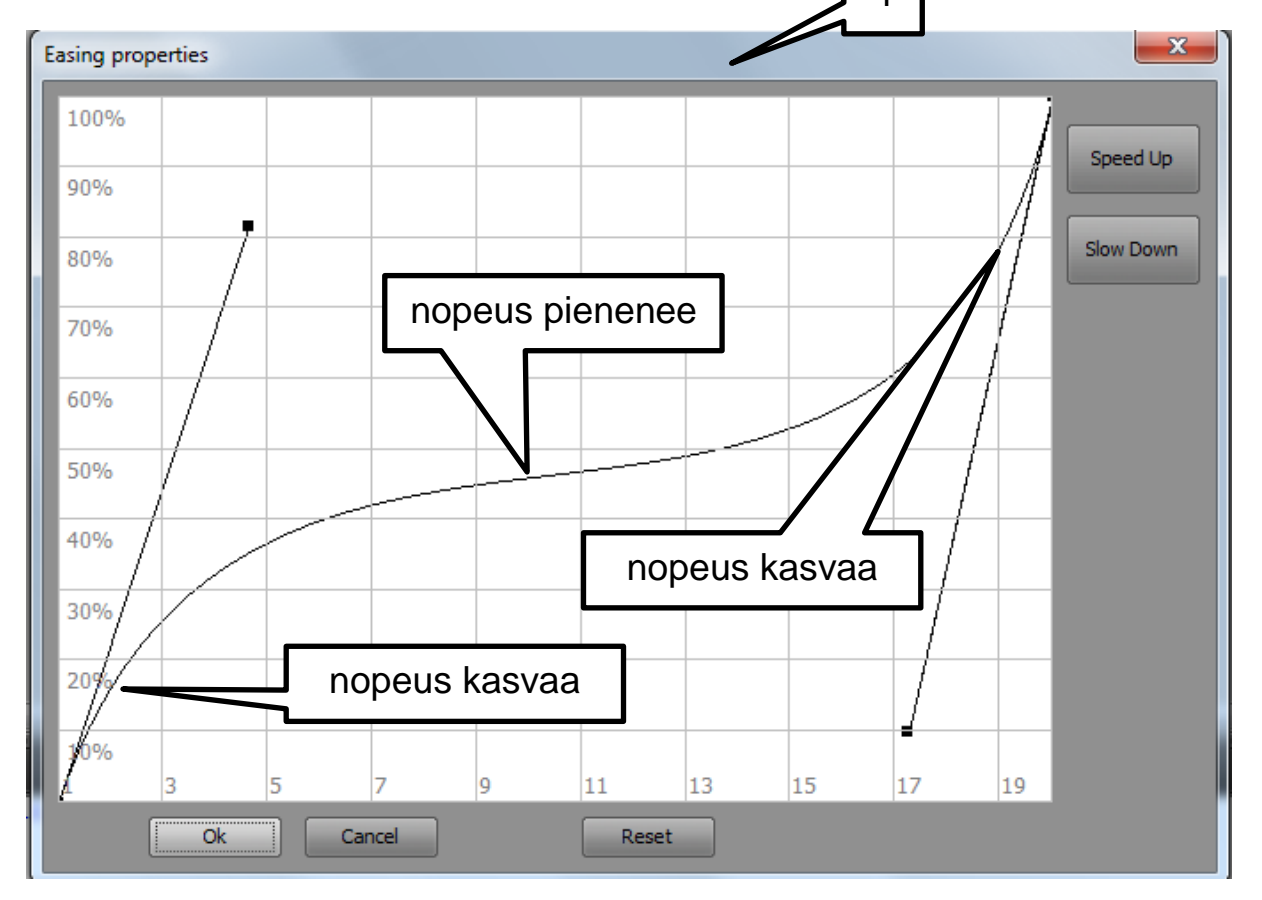

Mitä jyrkempi on käyrä, sitä suurempi on nopeus. Mitä loivempi on käyrä, sitä hitaampi on nopeus. Käyrän jyrkkyyttä muuttelemalla voidaan liikkeestä tehdä luonnollisempaa. Reset painike palauttaa käyrän takaisin suoraksi viivaksi.